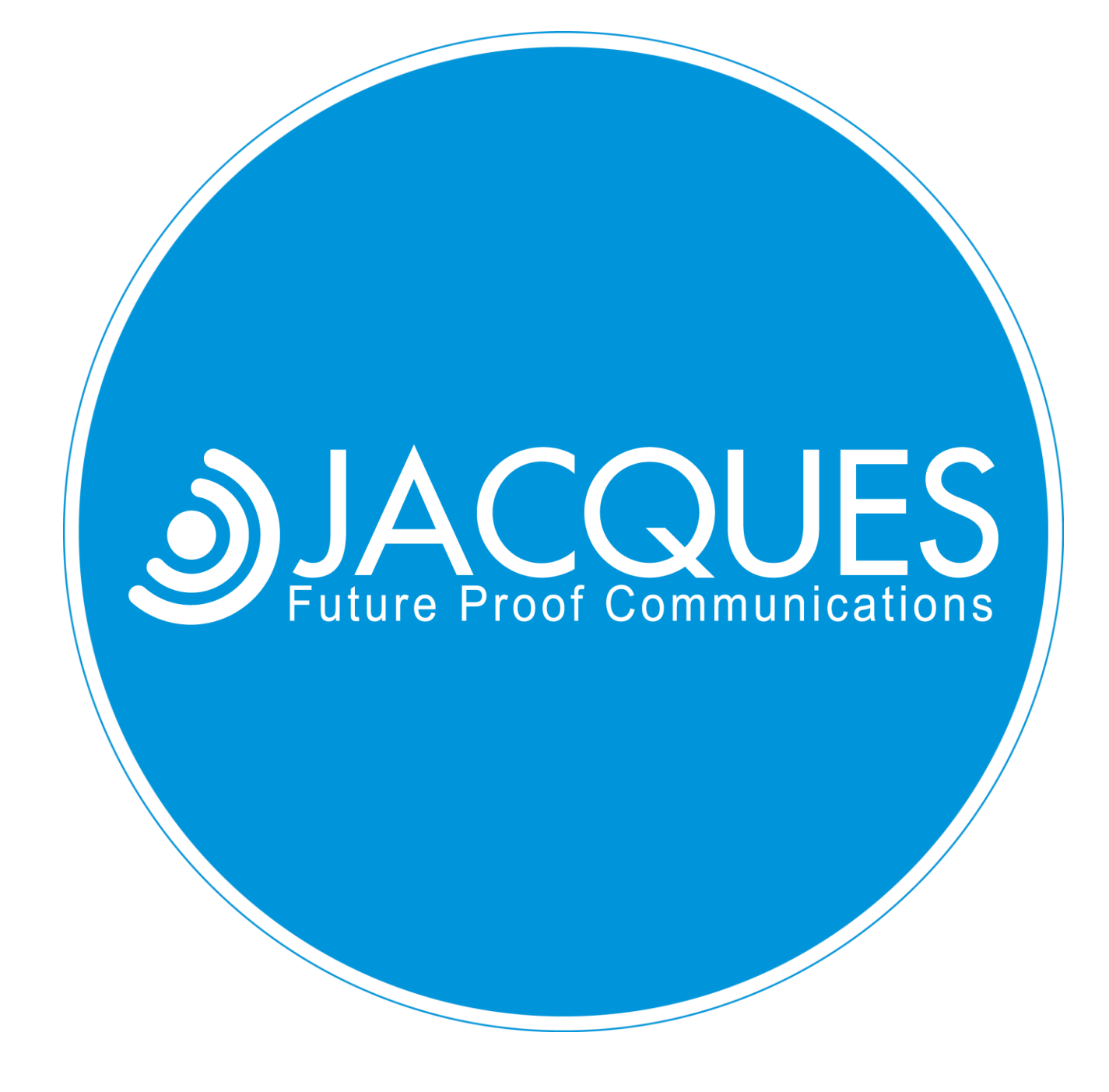

**JACQUES ANNOUNCEMENT SCHEDULER (JAS) USER GUIDE**

JED-0368

www | jacques.com.au

# <span id="page-1-0"></span>**TABLE OF CONTENTS**

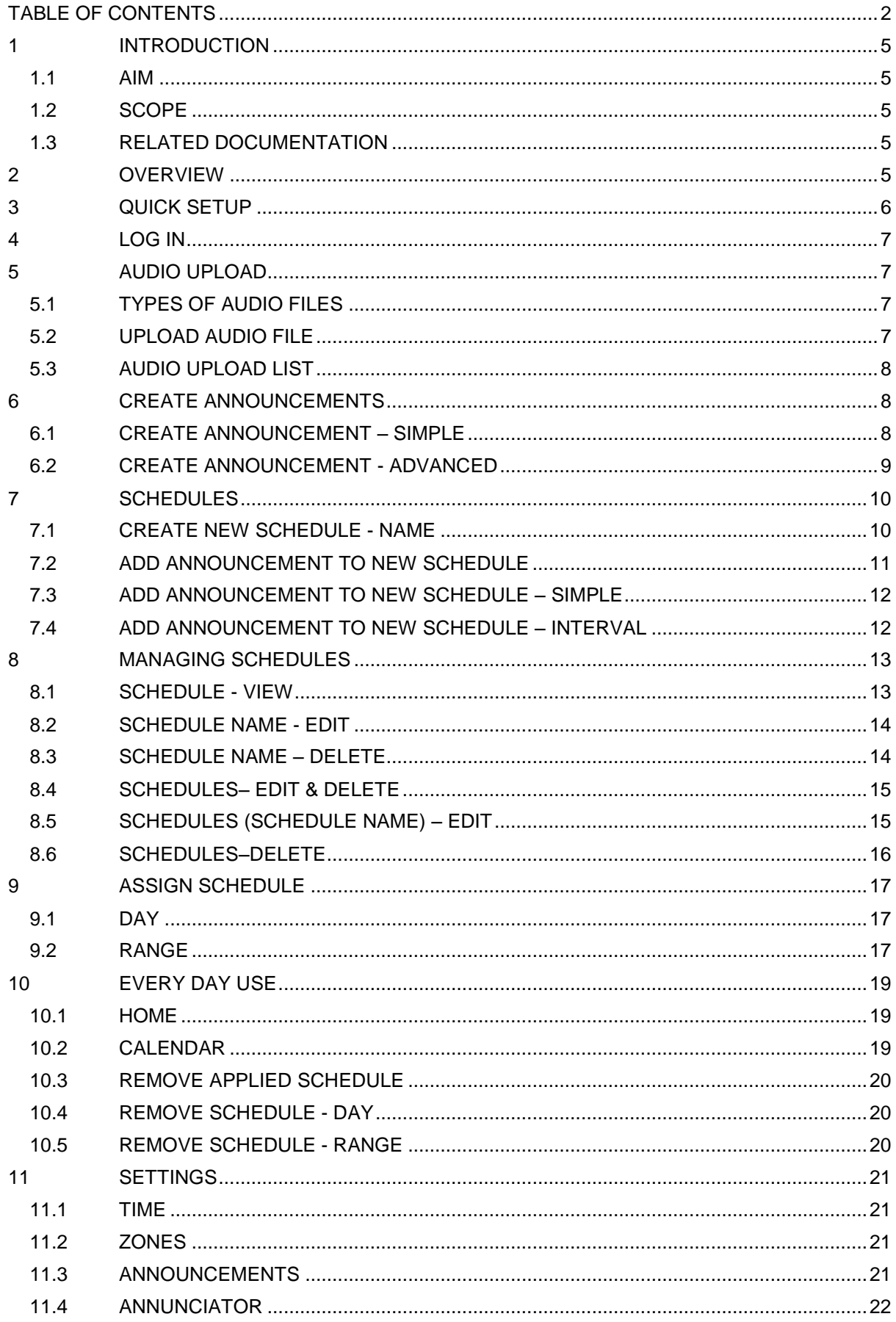

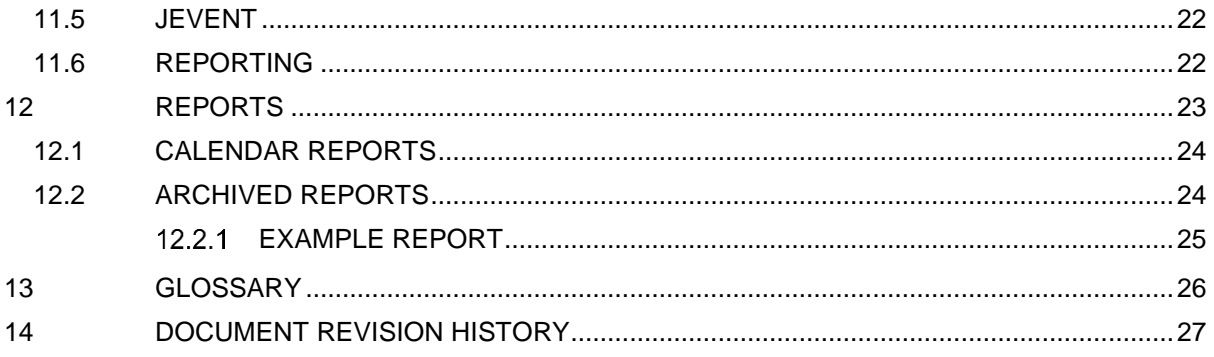

#### **Disclaimer Notice**

This document is intended as a guide to help end-users install, set-up, or operate the product described hereof. Every effort has been made to ensure that the information in this document is correct at the time of publication.

Jacques Technologies Pty Ltd shall not be liable for any errors contained in this document, nor for any incidental or consequential damages that may occur in direct connection with the provision of this material.

This document does not constitute or imply a product warranty, express or implied (including but not limited to, the implied warranty of fitness for a particular purpose) or service guarantee.

Jacques Technologies Pty Ltd does not warrant or make any representations regarding the use or the results of the use of the information provided within the publication in terms of its correctness, accuracy, reliability, or otherwise. No oral or written information or advice given by Jacques Technologies Pty Ltd (or by its agents, contractors or employees) shall create a warranty or in any way increase the scope of this warranty. Some jurisdictions do not allow the exclusion of implied warranties, so the above exclusion may not apply to you.

Jacques Technologies Pty Ltd acknowledges that information in this publication may be unsuitable in various circumstances and disclaims liability for the use of the information in those circumstances.

### **Copyright Notice**

Copyright © 2017 Jacques Technologies Pty Ltd. All Rights Reserved.

All content in this document is protected by copyright.

No part of this document may be used, transmitted, reproduced, translated into another format, or adapted by any means or form in whole or in part or for any purpose without express, written, permission from Jacques Technologies Pty Ltd.

No exceptions to these conditions will be made, except as permitted according to Australian and international copyright law.

Jacques Technologies Pty Ltd reserves the right to continually improve products and update the relevant equipment specifications and documentation without notifying clients.

### **Trademarks**

Windows is a registered trademark of Microsoft Corporation. Pentium is a registered trademark of Intel Corporation. Other products mentioned in this document may be trademarks of their respective companies and are hereby acknowledged.

### **Document Feedback**

We value your feedback. To give feedback on this document please email

[feedback@jacques.com.au](mailto:feedback@jacques.com.au)

### **Publication Information**

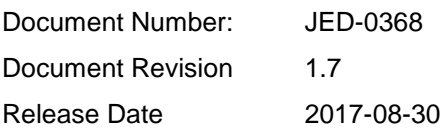

## <span id="page-4-0"></span>**1 INTRODUCTION**

### <span id="page-4-1"></span>**1.1 AIM**

This document aims to provide information on the set up and everyday use of the Jacques Announcement Scheduler (JAS).

## <span id="page-4-2"></span>**1.2 SCOPE**

This document will act as a user guide for the Jacques Announcement Scheduler.

## <span id="page-4-3"></span>**1.3 RELATED DOCUMENTATION**

JED-0196 JELinux Web Interface Reference Manual

## <span id="page-4-4"></span>**2 OVERVIEW**

Jacques Announcement Scheduler (JAS) is a public address and bell scheduling interface that runs on a Jacques system controller. The JAS interface allows for the uploading of audio files (tones, bells, chimes, songs and/or pre-recorded announcements) for use and broadcast throughout the Jacques IP Communications System (650 series).

Schedules allow the user to build a timetable for the broadcast of audio files at allocated times across all or selected zones.

Schedules are assigned to days, weeks or months according to the audio broadcast requirements of the site.

Daily management of the system is via the calendar where users can assign, view and remove schedules on a particular day or date range.

Reports can be generated to check and review schedule entries into the calendar.

## <span id="page-5-0"></span>**3 QUICK SETUP**

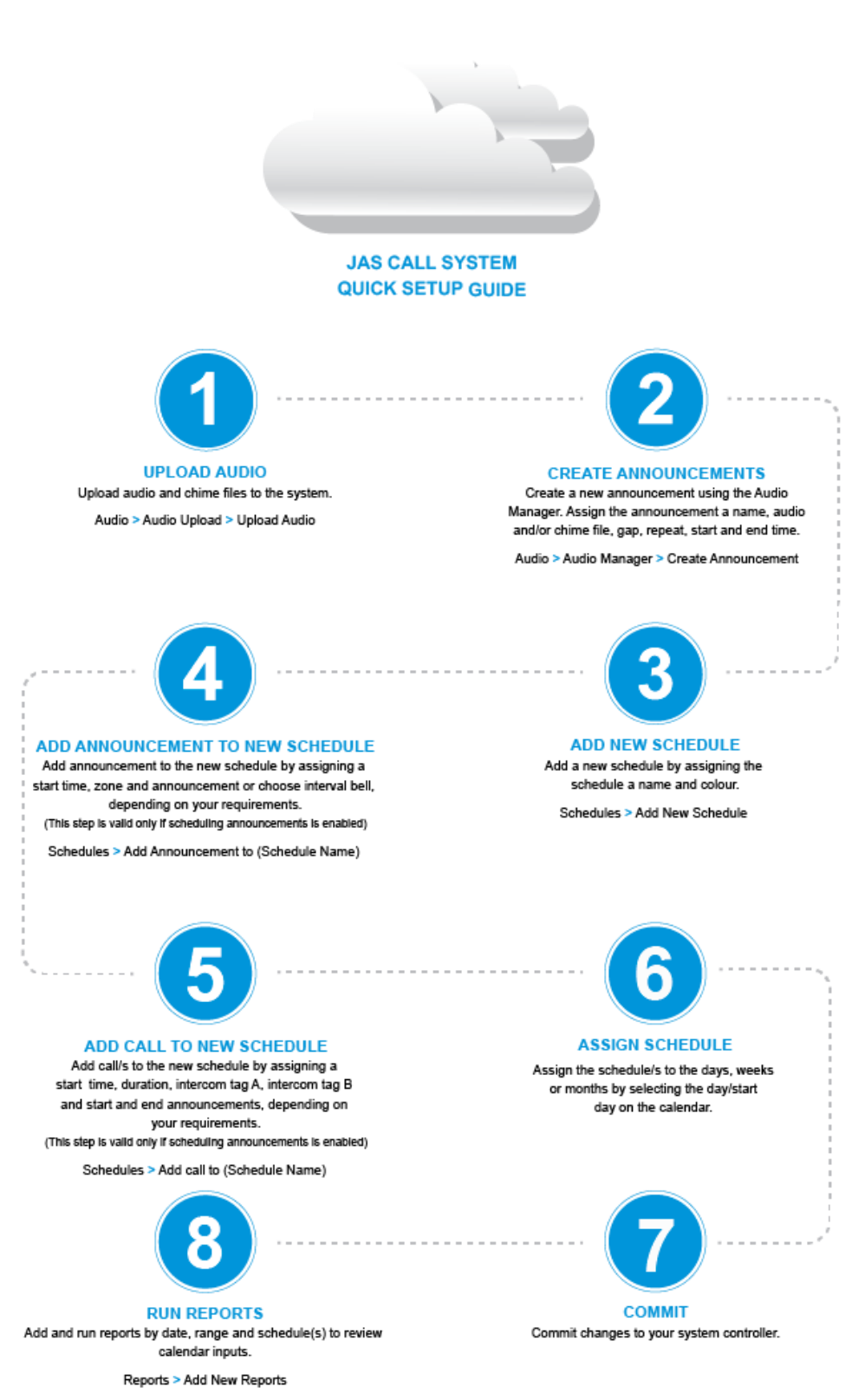

Figure 1: Quick set up guide

## <span id="page-6-0"></span>**4 LOG IN**

Ensure the computer you are using to operate JAS is connected to the same network as the Jacques system controller.

- 1. Open any web browser
- 2. Type *serverIPaddress***/jas** (e.g. 10.7.0.1/jas) into the URL bar
- 3. Enter the below username and password when prompted

Username: root

Password: jacques

Note: the log in credentials for JAS is the same as the IP address, username and password for your system server. If you changed any of these credentials, these will need to be applied for access to JAS.

## <span id="page-6-1"></span>**5 AUDIO UPLOAD**

This section will provide a step by step guide on how to upload audio files. To upload audio files, you must click on **AUDIO** in the main navigation bar.

### <span id="page-6-2"></span>**5.1 TYPES OF AUDIO FILES**

The following audio file types are supported:

- mp3
- wav

#### <span id="page-6-3"></span>**5.2 UPLOAD AUDIO FILE**

- 1. Click on **AUDIO** in the navigation header
- 2. Click on **AUDIO UPLOAD** in the left hand side navigation menu
- 3. Click **+UPLOAD AUDIO**

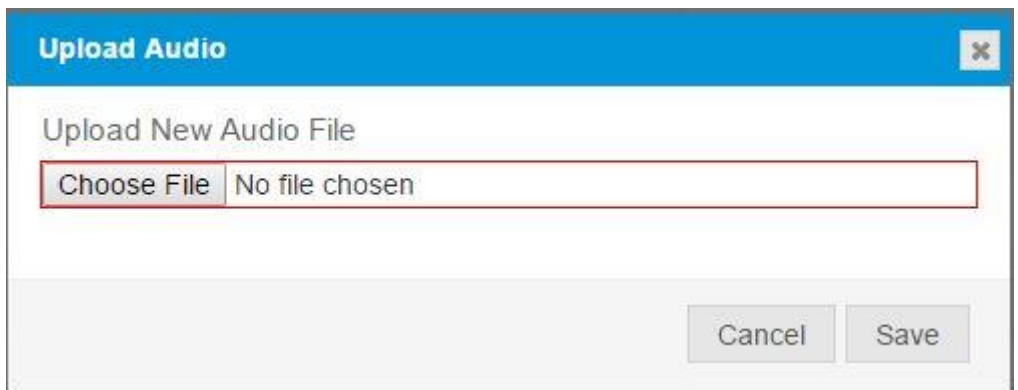

Figure 2: Upload Audio window

- 4. Click **CHOOSE FILE** to browse your system for the audio file you desire.
- 5. When you have selected the audio file, click **OPEN**. The name of the audio file you have chosen should appear next to the Choose File button.
- 6. Click **SAVE.** While the file is uploading the Save button will change to **SAVING** and remain greyed out until the file is uploaded.

The time a file takes to upload depends on the length of the file – larger audio files will take longer to upload. Once the file is uploaded the Upload Audio Pop Up box will disappear and the file will show in the Audio Upload list.

## <span id="page-7-0"></span>**5.3 AUDIO UPLOAD LIST**

| Audio Upload                | + Upload Audio |                            |
|-----------------------------|----------------|----------------------------|
| Filename                    | Duration       |                            |
| emergencysiren4sec.wav      | 00:04          | L<br>画                     |
| popeye.mp3                  | 02:50          | $\mathbb Z$<br>TIIII       |
| railwaycrossing4sec.wav     | 00:04          | C<br>TILL                  |
| schoolbell2sec.wav          | 00:02          | $\mathbb Z$<br>TITT        |
| schoolbell4sec.wav          | 00:04          | $\mathbb{Z}$<br><b>THE</b> |
| schoolbell6sec.wav          | 00:06          | C<br>TIIII                 |
| schoolbell8sec.wav          | 00:08          | C<br>T                     |
| clockchime3sec.wav          | 00:03          | C<br><b>THILL</b>          |
| mobilephoneringtone1sec.wav | 00:01          | C<br>而                     |

Figure 3: Upload Audio List

The audio upload list is the complete list of audio files uploaded to the system

## <span id="page-7-1"></span>**6 CREATE ANNOUNCEMENTS**

This section will provide a step by step guide on how to create announcements. To create and manage announcements, you must click on **AUDIO** in the main navigation bar.

Announcements must be created prior to creating, building and assigning schedules.

## <span id="page-7-2"></span>**6.1 CREATE ANNOUNCEMENT – SIMPLE**

- 1. Click on **AUDIO** in the navigation header
- 2. Click on **AUDIO MANAGER** in the left hand side navigation menu
- 3. Click **+CREATE ANNOUNCEMENT**

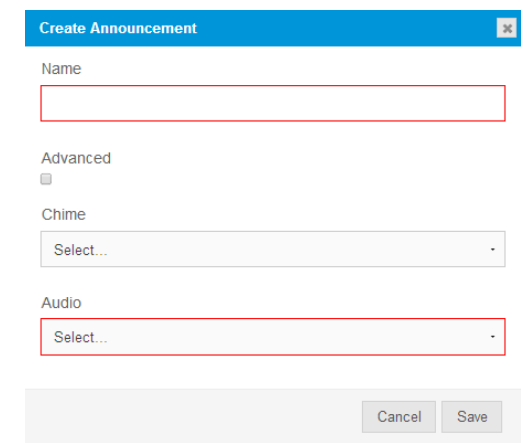

4. Figure 4: Create Announcement - Simple Pop Up

5. In the Create Announcement Pop Up box, fill in a **NAME** for the announcement. The name should be relevant and identifiable to the user.

- 6. **CHIME**: Select the chime to be associated with this announcement. If no chime is required, leave No Chime selected. The Chime Gap set by default between the Chime and Audio files is 1 second. If you want to adjust the Chime Gap, use Create Announcement – Advanced.
- 7. Select the **AUDIO FILE** to be associated with this announcement

## <span id="page-8-0"></span>**6.2 CREATE ANNOUNCEMENT - ADVANCED**

- 1. Click on **AUDIO** in the navigation header
- 2. Click on **AUDIO MANAGER** in the left hand side navigation menu
- 3. Click **+CREATE ANNOUNCEMENT (select advanced)**

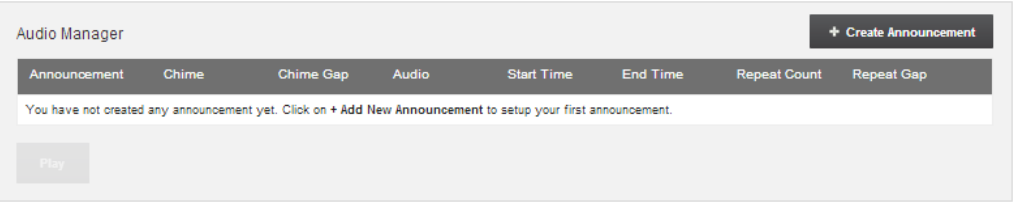

Figure 5: Audio Manager page

- 4. In the Create Announcement Pop Up box, fill in a **NAME** for the announcement. The name should be relevant and identifiable to the user.
- 5. **CHIME**: Select the chime to be associated with this announcement. If no chime is required, leave No Chime selected
- 6. **CHIME GAP**: Chime Gap is set to 1 second by default. Adjust if required by entering the number of seconds required.
- 7. Select the **AUDIO FILE** to be associated with this announcement
- 8. **START TIME**: Start time is associated with the Audio file and is used to specify a section of the Audio file for this announcement.
	- a. If no start time is entered the audio file will begin at the start of the audio file
	- b. Enter a **START TIME** if you want the audio file to start at a time other than the beginning. This is used to play a section of the audio file (i.e. the chorus of a song).
- 9. **END TIME:** End time is associated with the Audio file and is used to specify a section of the Audio file for this announcement.
	- a. If no end time is entered the audio file will play until the end of the audio file
	- b. Enter an **END TIME** if you want to play a section of the audio file (i.e. the chorus of a song) or shorten an audio file (i.e. shorten a bell file)
- 10. **REPEAT COUNT**: Announcements can be set to repeat as many times as required. Enter a **REPEAT COUNT** number (the number of times the audio file is to repeat)
	- a. A **'**0' Repeat Count = audio file only plays once. The file does not repeat.
	- b.  $A'1'$  Repeat Count = initial play plus 1 repeat (i.e. audio file will play twice in total)

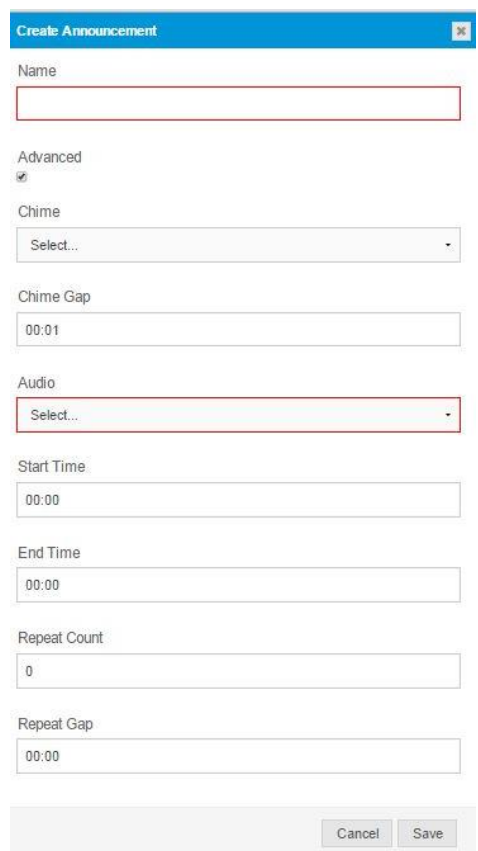

Figure 6: Create Announcement Pop Up Box

- 11. **REPEAT GAP:** This is the number of blank audio seconds between the each audio file repeat. Enter **REPEAT GAP** in seconds.
- 12. Click **SAVE.**

## <span id="page-9-0"></span>**7 SCHEDULES**

This section will provide a step-by-step guide to setting up schedules.

### <span id="page-9-1"></span>**7.1 CREATE NEW SCHEDULE - NAME**

- 1. Click **SCHEDULES** in the navigation header
- 2. Click **+ADD SCHEDULE**
- 3. Give the schedule a meaningful **NAME** (e.g. Term 1, Sports Day, Monday, Fire Drill)

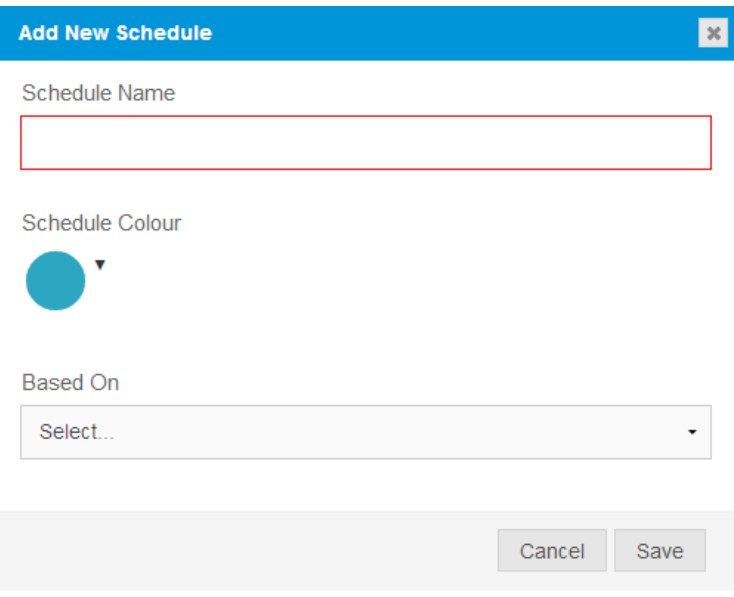

Figure 7: Create Schedule name popup window

- 4. Select a colour for this schedule from the Colour drop down. The schedule will display as the selected colour when applied to dates on the calendar.
- 5. If this is your first schedule, click **SAVE**.
	- a. If you have previously created a schedule, you can base the new schedule on an existing schedule. This is useful if your new schedule is similar to an existing schedule. Select the **EXISTING SCHEDULE** from the **BASED ON** drop down box and click **SAVE**
- 6. Click **COMMIT** to apply the changes to the system controller

The new schedule now appears at the bottom of the list of current **SCHEDULES**. It is highlighted in grey to indicate it is the newest schedule.

### <span id="page-10-0"></span>**7.2 ADD ANNOUNCEMENT TO NEW SCHEDULE**

Build schedule adds time and audio file detail to your schedule for broadcast across the system.

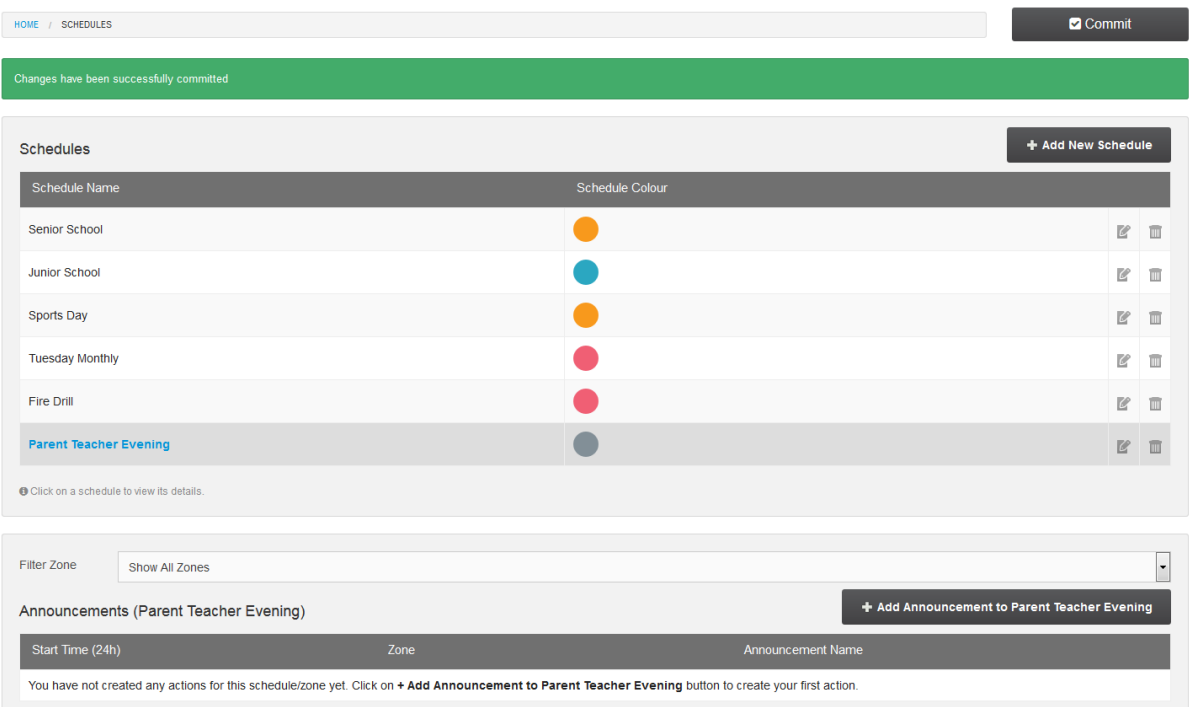

Figure 8: Add Announcement schedule screen

- 1. Click to select a **SCHEDULE** you wish to build from the schedules box. The selected row will highlight grey, the schedule name will turn blue to show that it has been selected, and the **SCHEDULES (SCHEDULE NAME)** box will appear below.
- 2. The example schedule used here will be **Fire Drill** which is a blank/new schedule. If your schedule was based on a current schedule, refer to the **EDIT SCHEDULE** details.
- 3. In the **SCHEDULES** box, select the **+BUILD** button to begin building detail into schedule
- 4. In the **ADD ANNOUNCEMENT POP-UP** box, enter **SIMPLE** or **INTERVAL** details
- 5. Once schedule detail is entered and saved, select **COMMIT** to apply changes to the system. A green notification bar should appear advising you have successfully applied changes.

#### <span id="page-11-0"></span>**7.3 ADD ANNOUNCEMENT TO NEW SCHEDULE – SIMPLE**

- 1. Enter a **START TIME** in HH:MM format. Time format is 24 hour.
- 2. Select **ZONE** from the drop down
- 3. Select the **ANNOUNCEMENT** to be played from the Announcement Name drop down
- 4. Click **SAVE**

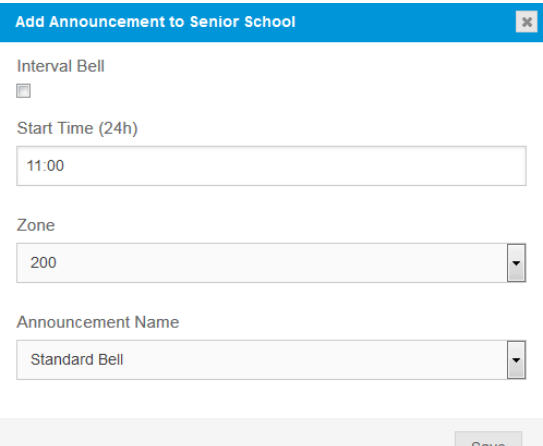

Figure 9: Add Announcement simple pop-up window

#### <span id="page-11-1"></span>**7.4** ADD ANNOUNCEMENT TO NEW **SCHEDULE – INTERVAL**

- 1. Enter a **START TIME** in HH:MM format
- 2. Enter an **END TIME** in HH:MM format
- 3. Enter **REPEAT PERIOD** in minutes
- 4. Select **ZONE** from the drop down
- 5. Select the **ANNOUNCEMENT** to be played from the Announcement Name drop down
- 6. Click **SAVE**

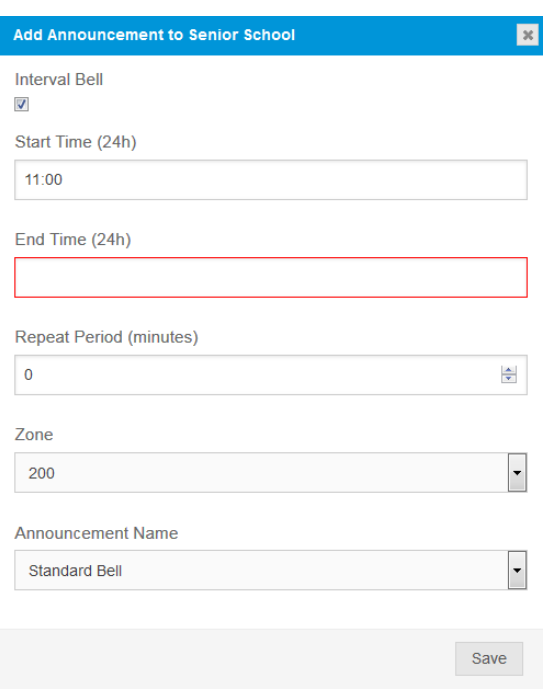

Figure 10: Add Announcement interval pop-up window

## <span id="page-12-0"></span>**8 MANAGING SCHEDULES**

View, edit and delete schedules.

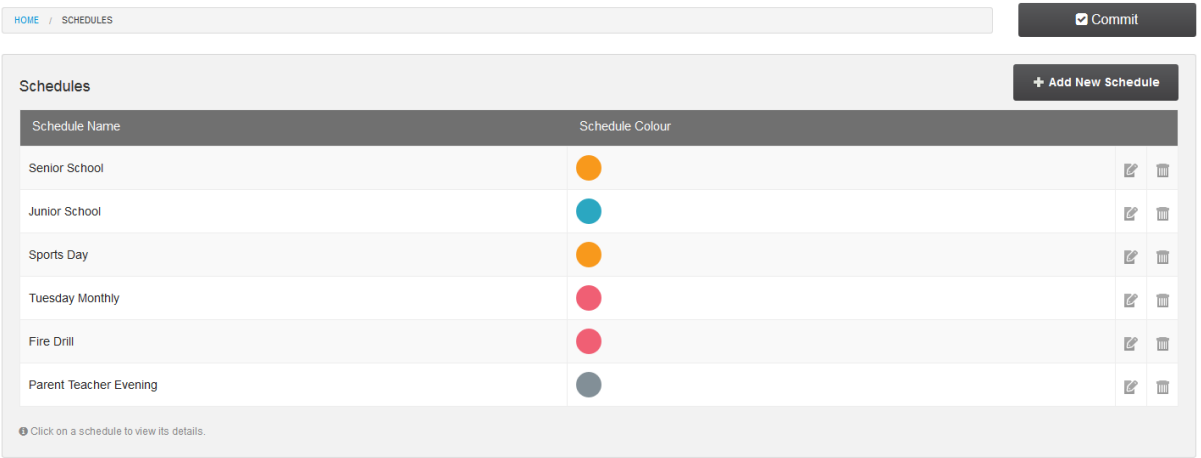

Figure 11: Managing Schedules screen

## <span id="page-12-1"></span>**8.1 SCHEDULE - VIEW**

Click to select a **SCHEDULE** you wish to build in the Schedules box. The selected row will highlight grey, the schedule name will turn blue to show that it has been selected, and the **SCHEDULES (SCHEDULE NAME)** box will appear below.

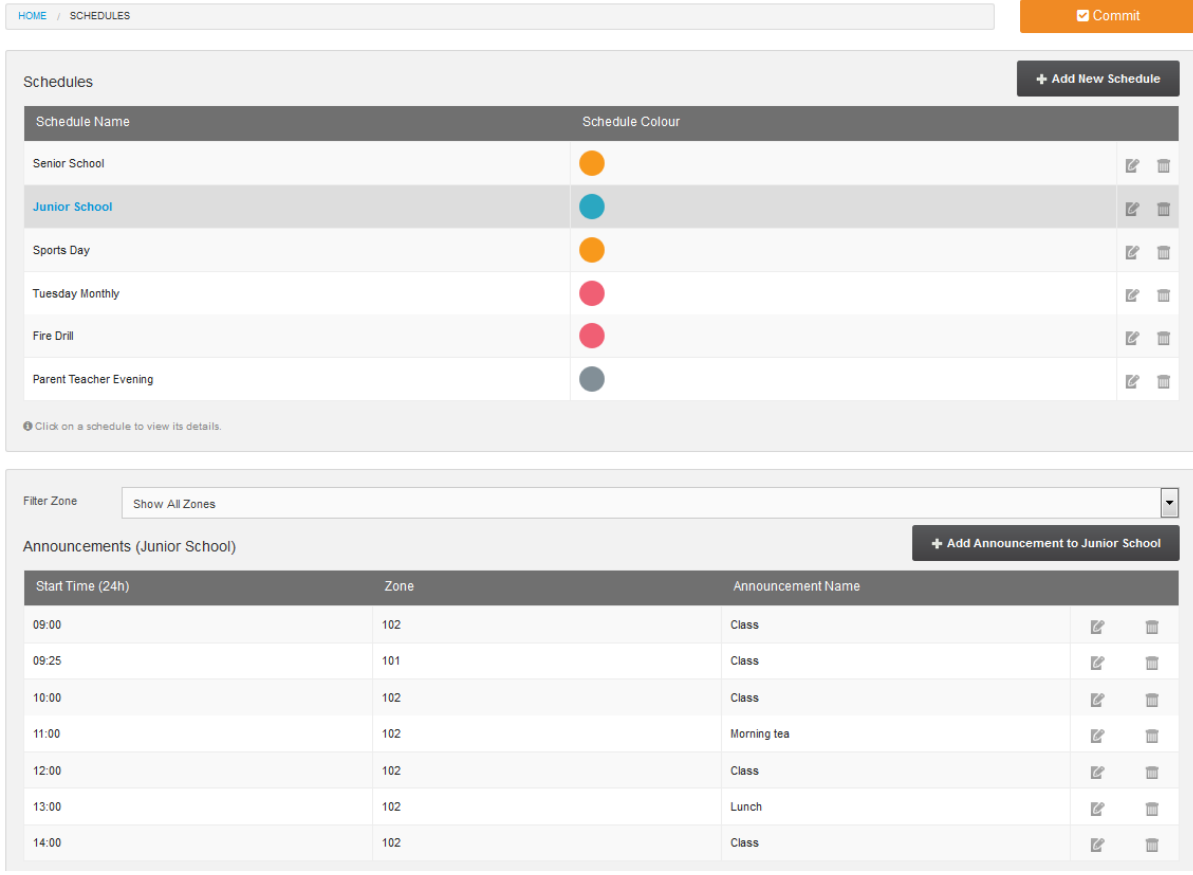

Figure 12: Schedules

The Schedules (Schedule Name) box will show the list of times, zones and announcements that have been built into the schedule.

### <span id="page-13-0"></span>**8.2 SCHEDULE NAME - EDIT**

1. Click the **EDIT** icon within the row of the Schedule you want to edit. The **EDIT** icon is located on the left hand side of the schedule row.

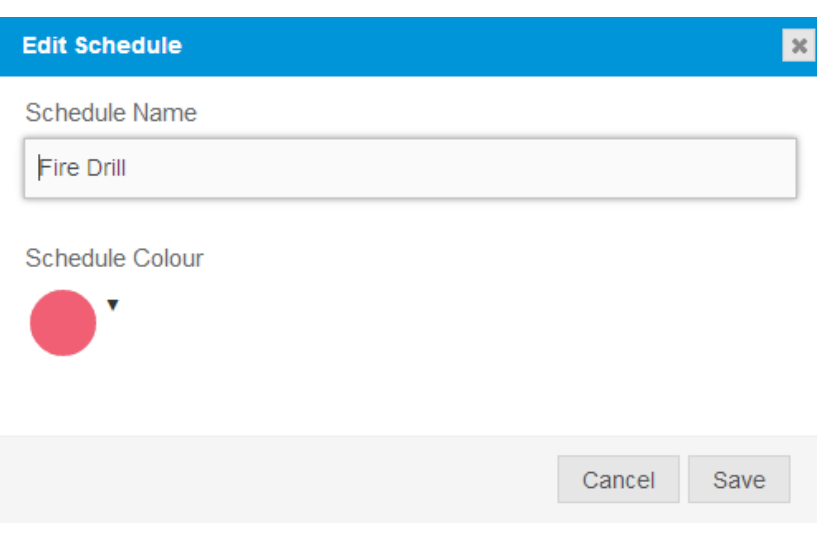

Figure 13: Schedule name edit popup screen

- 2. Edits available:
	- a. **SCHEDULE NAME** type in the new or edited name
	- b. **SCHEDULE COLOUR**  select a different schedule colour from the drop down colour options
- 3. Click **SAVE**

#### <span id="page-13-1"></span>**8.3 SCHEDULE NAME – DELETE**

- 1. Click the **DELETE** icon associated alongside the **SCHEDULE**. The **DELETE** icon is located on the left hand side of the schedule row.
- 2. Confirm the schedule can be deleted by clicking **DELETE**

## <span id="page-14-0"></span>**8.4 SCHEDULES– EDIT & DELETE**

Within the Schedules (Schedule Name) box, individual rows (times) can be edited and deleted.

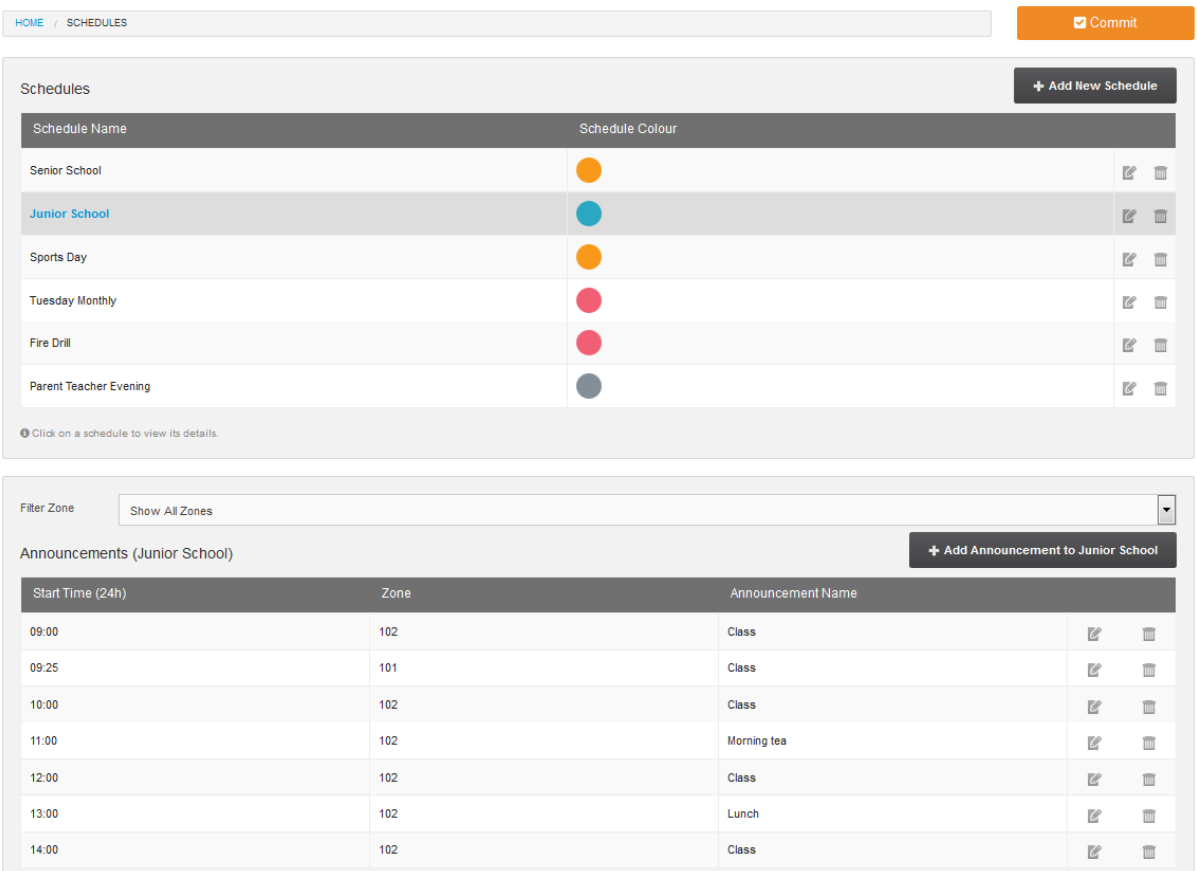

Figure 14: Schedules

### <span id="page-14-1"></span>**8.5 SCHEDULES (SCHEDULE NAME) – EDIT**

The Edit icon alongside a row (time) within the Schedules (Schedule Name) will allow editing of the start time, zone and/or announcement name for that row/entry.

1. Click the **EDIT** icon within the row of the Schedules (Schedule Name) you want to edit. The **EDIT** icon is located on the left hand side of the schedule row.

> The Start Time, Zone and Announcement Name will be prepopulated with values from the Schedules.

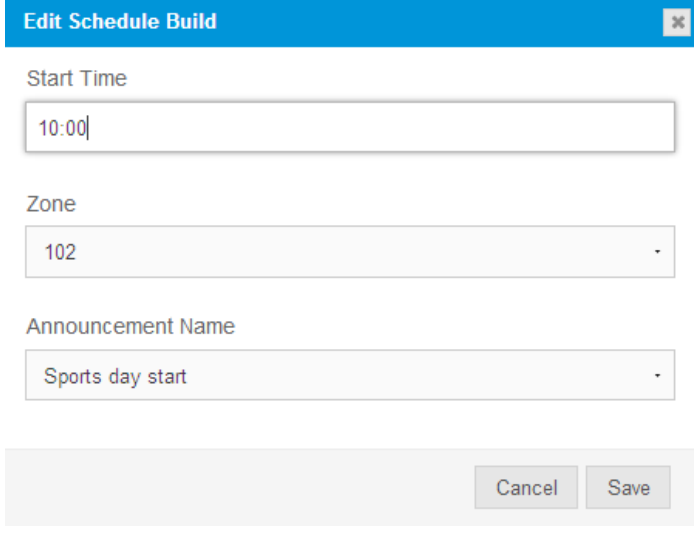

Figure 15: Edit schedule build pop up window

- 2. Edit the **START TIME** by entering a different time
- 3. Edit the **ZONE** by selecting a different zone from the dropdown list
- 4. Edit the **ANNOUNCEMENT NAME** by selecting a different announcement from the dropdown list
- 5. Click **SAVE**

schedule.

#### <span id="page-15-0"></span>**8.6 SCHEDULES–DELETE**

The Delete icon alongside a row (time) within the Schedules (Schedule Name) will allow editing of the start time, zone and/or announcement name for that row/entry.

1. Click the **DELETE** icon within the row of the Schedules (Schedule Name) you want to delete. The **DELETE** icon is located on the left hand side of the schedule row.

2. Select **DELETE** in the pop up to confirm. The time row will then be removed from the

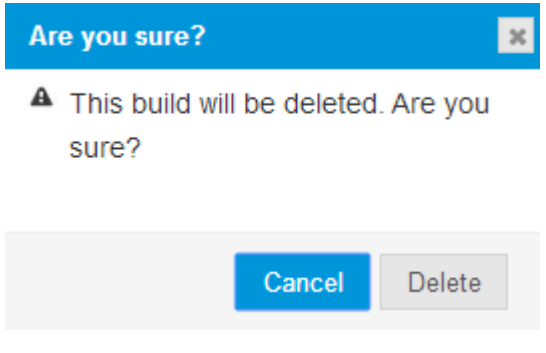

Figure 16 : Delete confirmation pop up window

## <span id="page-16-0"></span>**9 ASSIGN SCHEDULE**

Assign a schedule to a date or date range from the Home page calendar.

1. Click on the day/first day (date) you want to assign a schedule too.

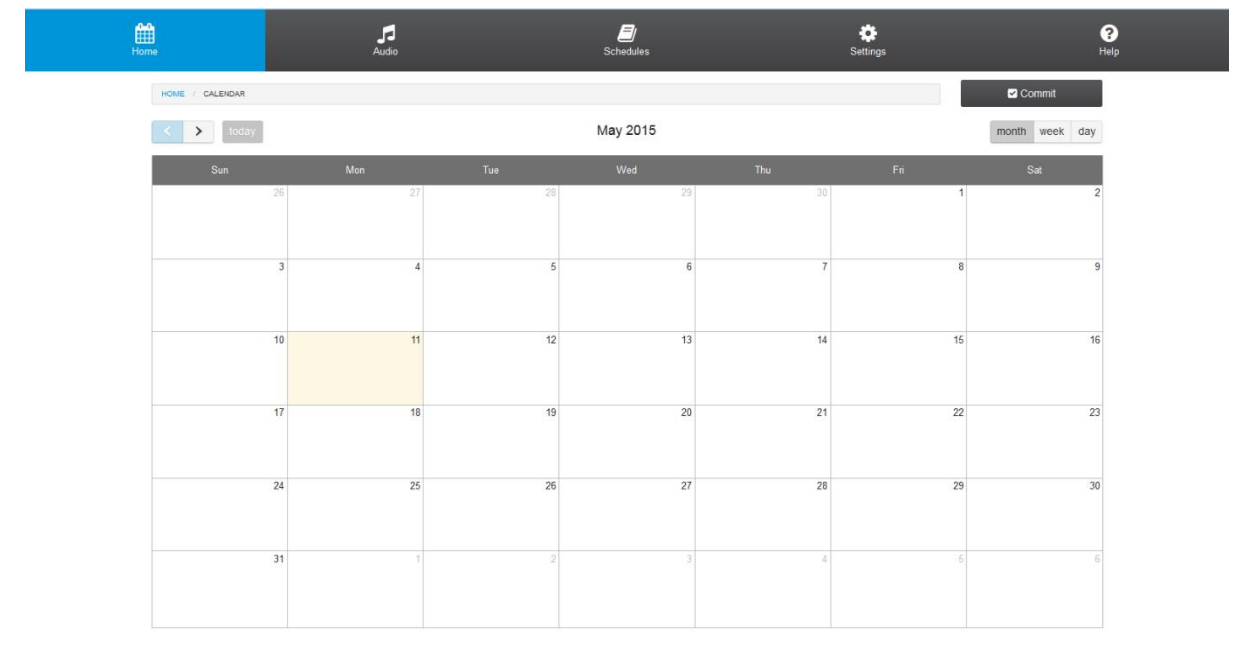

Figure 17: Assign Schedules, Calendar view

#### <span id="page-16-1"></span>**9.1 DAY**

- 1. Within the Assign Schedule Pop Up box, check **DAY**. This will allow you to assign a schedule to a single day.
- 2. Select the **SCHEDULE** for the day from the drop down list
- 3. The **DATE** will be prepopulated from the calendar. You can also adjust the date if required.
- 4. Click **ASSIGN SCHEDULE**
- 5. Click **COMMIT** to submit changes to the system controller

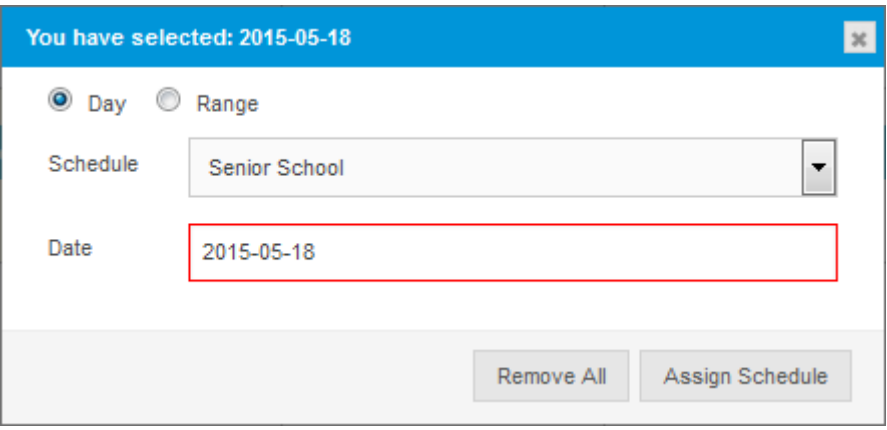

Figure 18: Assign Schedule day pop up box

#### <span id="page-16-2"></span>**9.2 RANGE**

- 1. Within the Assign Schedule Pop Up box, check **RANGE**
- 2. This will allow you to assign this schedule to a date range with the option to select days (Monday to Sunday) within this range
- 3. Enter a **START DATE.** Date will be prepopulated from the calendar
- 4. Enter an **END DATE** or use the calendar to select an **END DATE**
- 5. Select the appropriate **DAYS or DAY** of the week (Monday to Sunday) to assign this schedule (within the selected date range)
- 6. Select the **PERIOD**
	- a. **WEEKLY** will assign the schedule to all selected days every week
	- b. **FORTNIGHTLY** will Assign the schedule to the selected days each fortnight from the start date
- 7. Click **ASSIGN SCHEDULE**
- 8. Click **COMMIT** to submit changes to the system controller

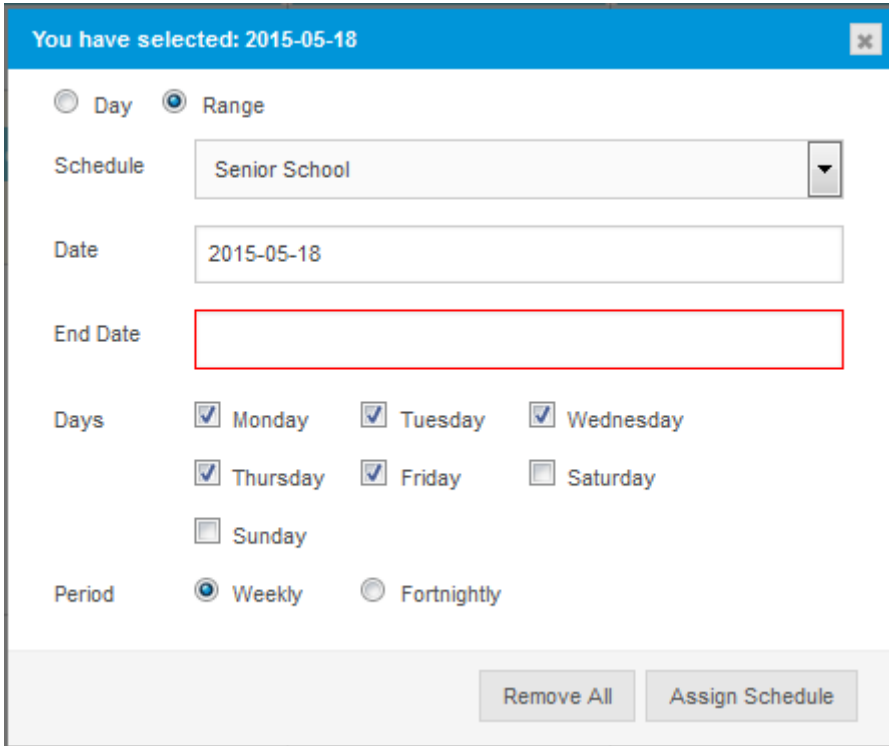

Figure 19: Assign schedule range popup window

## <span id="page-18-0"></span>**10 EVERY DAY USE**

This section will explain the everyday use of the Jacques Announcement Scheduler

#### <span id="page-18-1"></span>**10.1 HOME**

The **HOME** screen is the main page for daily use of the Announcement Scheduler featuring calendar view.

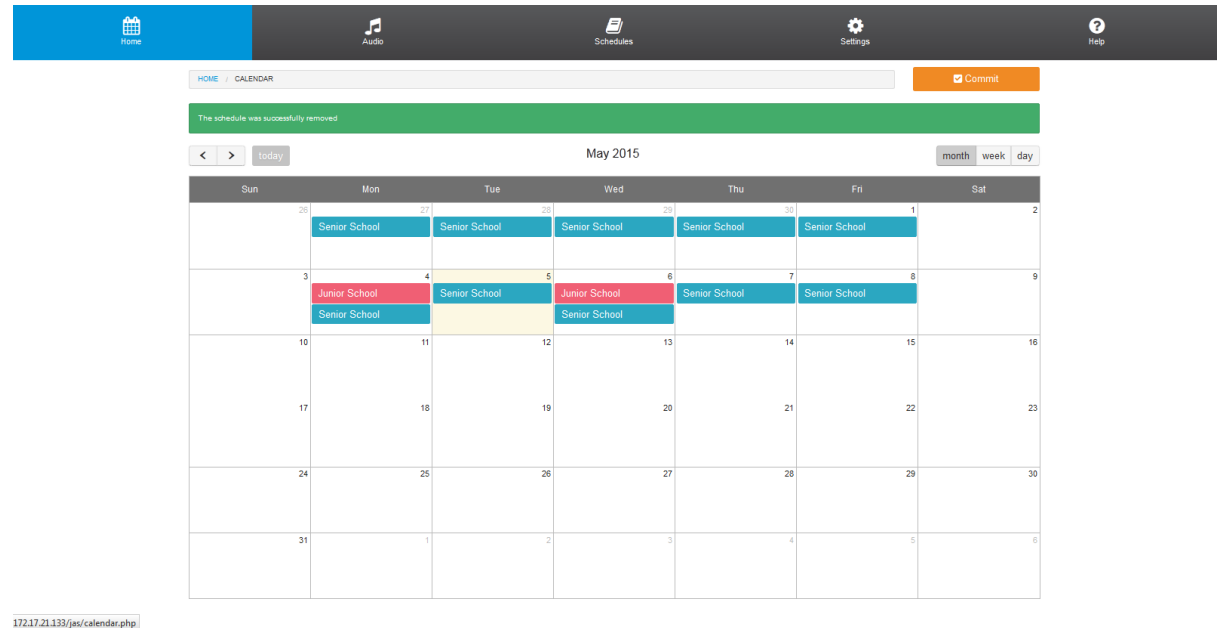

Figure 20: Home calendar

#### <span id="page-18-2"></span>**10.2 CALENDAR**

1. The calendar can be presented in month, week, or day view.

 $\overline{\phantom{a}}$ 

- 2. Change **CALENDAR** views by clicking **MONTH**, **WEEK** or **DAY**
- 3. Change month by clicking the < and > buttons to scroll previous or upcoming months
- 4. Schedules applied if a schedule(s) are assigned to a day, it will show the schedule name and schedule colour on the calendar.
	- a. To view detail on the schedule applied to that day click on the schedule name/schedule colour band on that day. The **You Have Selected: Schedule Name** Pop Up window will be displayed.

| You have selected: Senior School        |                      |                          | $\vert x \vert$ |
|-----------------------------------------|----------------------|--------------------------|-----------------|
| <b>Schedule Detail</b>                  |                      |                          |                 |
| <b>Start Time</b>                       | Zone                 | <b>Announcement Name</b> |                 |
| 08:30                                   | <b>Senior School</b> | Everyday Bell            |                 |
| 08:55                                   | Senior School        | <b>End Class</b>         |                 |
| 09:00                                   | Senior School        | Everyday Bell            |                 |
| 09:55                                   | Senior School        | <b>End Class</b>         |                 |
| 10:00                                   | Senior School        | Everyday Bell            |                 |
|                                         |                      |                          |                 |
| Filter<br>Show All Zones<br><b>Zone</b> |                      |                          | ٠               |
|                                         |                      |                          |                 |
| Remove Schedule                         |                      |                          |                 |
| <sup>®</sup> Dav<br>Range               |                      |                          |                 |
| Date                                    | 2015-02-02           |                          |                 |
|                                         |                      |                          |                 |
|                                         |                      | Remove Schedule          |                 |

Figure 21: You have Selected (schedule name) popup window

#### <span id="page-19-0"></span>**10.3 REMOVE APPLIED SCHEDULE**

To remove a schedule applied to a day (or date range) click on the schedule name/schedule colour band on that day.

The **You Have Selected: Schedule Name** Pop Up window will be displayed.

#### <span id="page-19-1"></span>**10.4 REMOVE SCHEDULE - DAY**

- 1. Check the **DAY** radio button
- 2. Confirm **DATE** is correct or enter correct date. Date will be prepopulated from the calendar view day/date.

Cancel Schedule

3. Click **REMOVE SCHEDULE**

#### **10.5 REMOVE SCHEDULE - RANGE**

- <span id="page-19-2"></span>1. Check **RANGE** radio button
- 2. Enter **START DATE** for range
- 3. Enter **END DATE** for range
- 4. Check **DAYS** within the range for the deletion to occur
- 5. Select **PERIOD** within the range for the deletion to occur

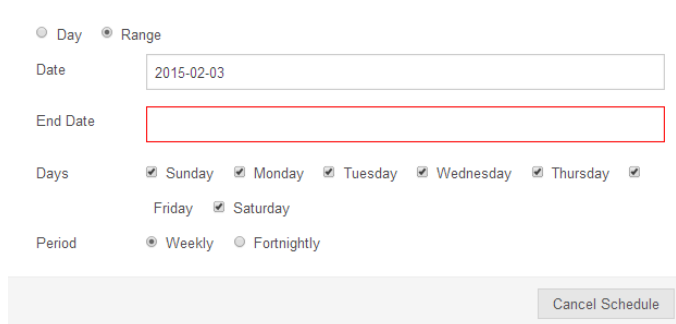

Figure 22: Range popup window

## <span id="page-20-0"></span>**11 SETTINGS**

#### <span id="page-20-1"></span>**11.1 TIME**

The **Current Time** entry shows the time and date as per the JCCPServer, which JAS uses to reference the schedule trigger times.

The **New Time** and **New Date** entries show the local PC time and date.

To change time

- 1. Enter the **NEW TIME** in the format **hh:mm:ss** and/or a **NEW DATE** in the format **yyyy-mm-d**
- 2. Click **SAVE**
- 3. If the server time is different to the PC then schedule triggers may occur at times slightly different to what was intended. To synchronise the server time and date to that of the local PC, select the **SYNC** button.

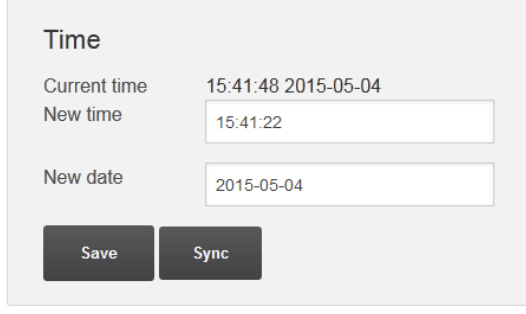

Figure 23: Time Settings

#### <span id="page-20-2"></span>**11.2 ZONES**

A zone is an allocated group of announcement tags. Zone can be renamed using the Zone box.

To rename a zone

- 1. Select the ZONE to rename from the **SELECT ZONE** dropdown list
- 2. Enter a new name of the zone in **RENAME ZONE**
- 3. Click **SAVE**

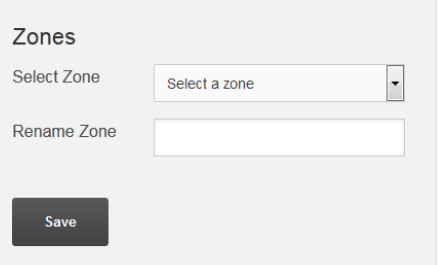

Figure 24: Zone Settings

#### <span id="page-20-3"></span>**11.3 ANNOUNCEMENTS**

JAS automatically uses tags 7000 to 7998 for any announcements created. If a system is already using this range of tags for a different purpose it can be changed here by entering the new announcement range

To edit Announcements range

- 1. Enter new **START TAG**
- 2. Enter new **END TAG**
- 3. Click **SAVE**.

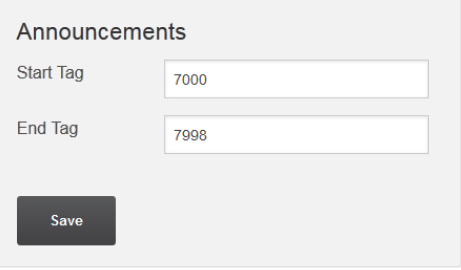

Figure 25: Announcement Tag Settings

#### <span id="page-21-0"></span>**11.4 ANNUNCIATOR**

The default JAS Voice Annunciator serial number is 7999.

To update JAS Annunciator tag, serial number or host address

- 1. Enter new **TAG** number
- 2. Enter new **SERIAL** number
- 3. Enter new **HOST ADDRESS**
- 4. Click SAVE

These settings will automatically update the tag\_capabilities entries in the database.

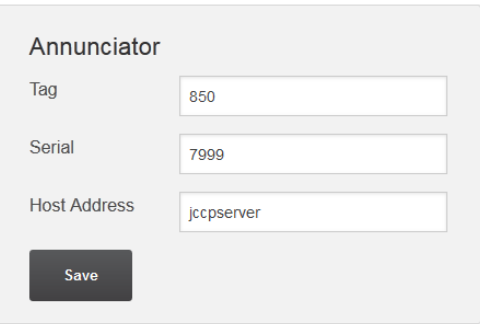

Figure 26: Annunciator Settings

#### <span id="page-21-1"></span>**11.5 JEVENT**

JEvent details should only need updating if a system uses more than one application of Event Controller and there is a conflict.

To update JEvent details

- 1. Enter new JEvent **TAG**
- 2. Enter new JEvent **SERIAL NUMBER**
- 3. Enter new JEvent **HOST ADDRESS**
- 4. Click **SAVE**

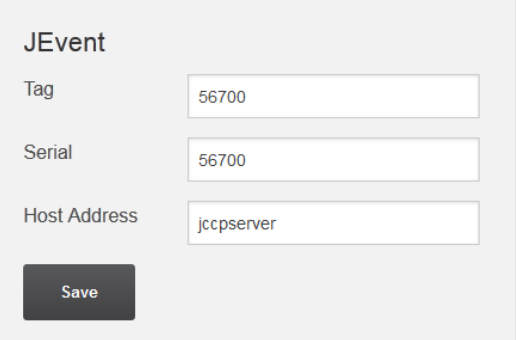

Figure 6: JEvent Settings

#### <span id="page-21-2"></span>**11.6 REPORTING**

JAS V7.92.12 and later supports reporting of scheduled events and allows for report branding (Logo) on PDF documents produced. Navigate to the Settings page and enter the following details:

- 1. In Report Branding section, the Name of the site is entered and its address details (optional)
- 2. A company logo may be uploaded or changed (deleted) to personalise the PDF report header. The format expected is 200 pixel wide, PNG.
- 3. Click **SAVE**
- 4. The maximum number of reports archived is set in the Archive Reports/Max Number section.
- 5. Click **SAVE**

Reporting

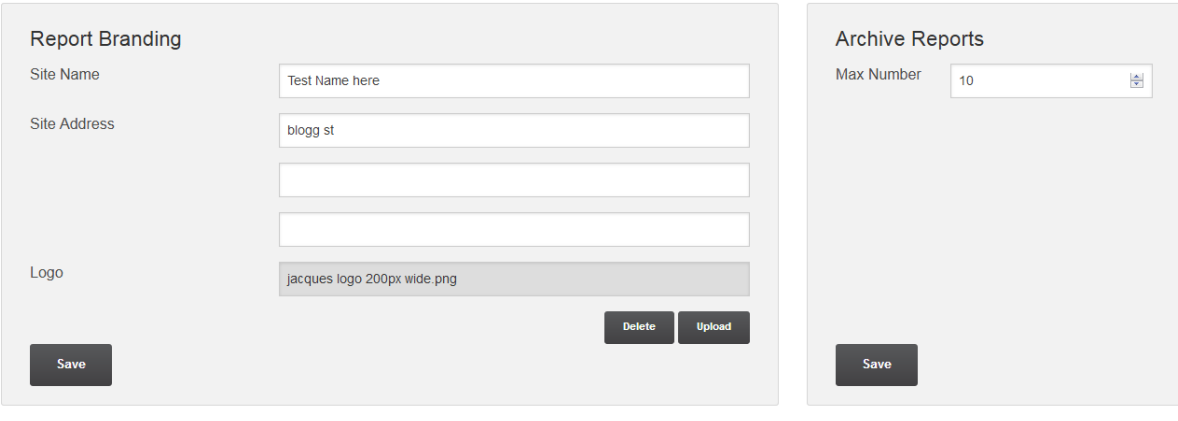

**Version 7.92.12** 

Figure 7: Reporting (on Settings page)

## <span id="page-22-0"></span>**12 REPORTS**

After some scheduled events have been obtained, navigating to the Reports page will display the following:

| 雦<br>Home               | .FJ<br>Audio | E)<br><b>Schedules</b> | $\overline{\mathbf{F}}$<br>Reports | 8<br>Settings      | ❷<br>Help                               |
|-------------------------|--------------|------------------------|------------------------------------|--------------------|-----------------------------------------|
| HOME / REPORTS          |              |                        |                                    |                    | <b>Z</b> Commit                         |
| Calendar Reports        |              |                        |                                    |                    | + Add New Report                        |
| <b>Report Name</b>      |              | Recipients             |                                    | <b>Export Type</b> |                                         |
| test                    |              | archive                | PDF                                |                    | $\mathcal C$<br>$\overline{\mathbb{m}}$ |
| Run Report              |              |                        |                                    |                    |                                         |
| <b>Archived Reports</b> |              |                        |                                    |                    |                                         |
| <b>Report Name</b>      |              |                        | <b>Archive Date</b>                |                    |                                         |
| test                    |              |                        | 2017-08-22 14:36:21                |                    | $\Box$                                  |
| test report             |              |                        | 2017-08-22 11:51:45                |                    | $\blacksquare$                          |
| <b>Download</b>         |              |                        |                                    |                    |                                         |

Figure 8: Reports Page

## <span id="page-23-0"></span>**12.1 CALENDAR REPORTS**

To add a new calendar report

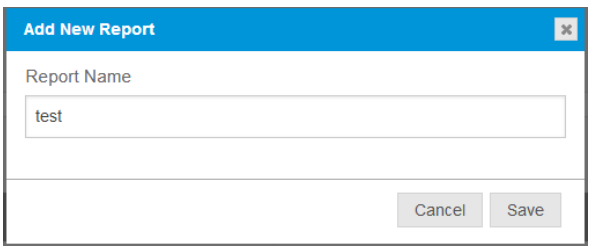

### **RUN CALENDAR REPORT**

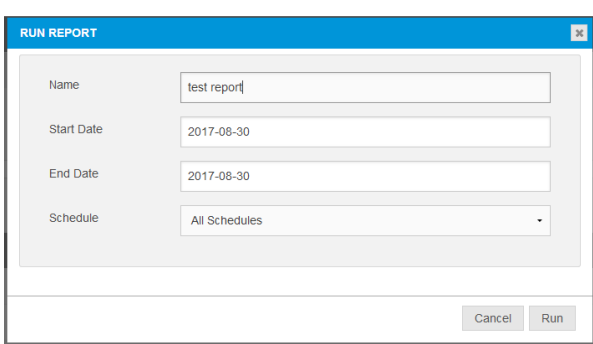

#### To run a calendar report

#### <span id="page-23-1"></span>**12.2 ARCHIVED REPORTS**

### **DOWNLOAD ARCHIVED REPORT**

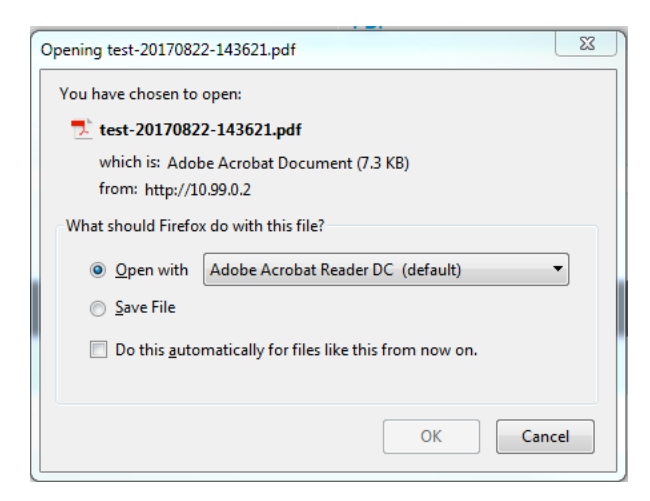

- 1. Select **+ADD NEW REPORT**.
- 2. In the Add New Report dialogue box enter a **REPORT NAME**
- 3. Click **SAVE**

- 1. Select a report listed in the CALENDAR REPORT table. The RUN REPORT button will appear
- 2. Click **RUN REPORT**
- 3. In the Run Report dialogue box enter the report parametres including
	- a. Start Date
	- b. End Date
	- c. Select Schedule from the dropdown list
- 4. Click **RUN**
- 5. The executed report will then appear in the **ARCHIVED REPORTS** table
- **1.** Select an archived report from the ARCHIVED REPORTS table
- **2.** Click **DOWNLOAD**
- **3.** Using Adobe Acrobat Reader, **VIEW** or **SAVE** the report

## <span id="page-24-0"></span>**EXAMPLE REPORT**

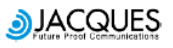

**Test Name here** blogg st

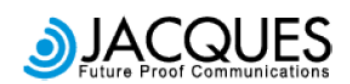

REPORT NAME: test<br>START DATE: 16/08/2017 END DATE: 22/08/2017 ARCHIVE DATE: 22/08/2017 14:36 SCHEDULE: All

#### **ANNOUNCEMENT SCHEDULE**

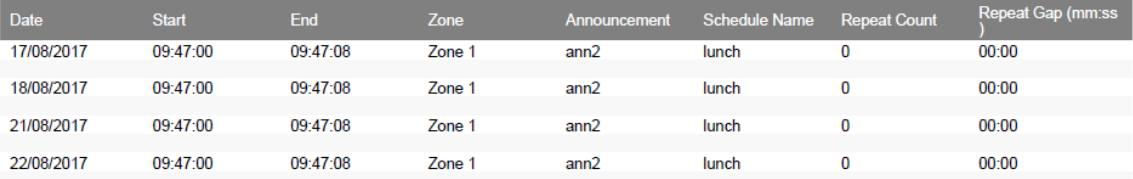

#### **CELL TO CELL SCHEDULE**

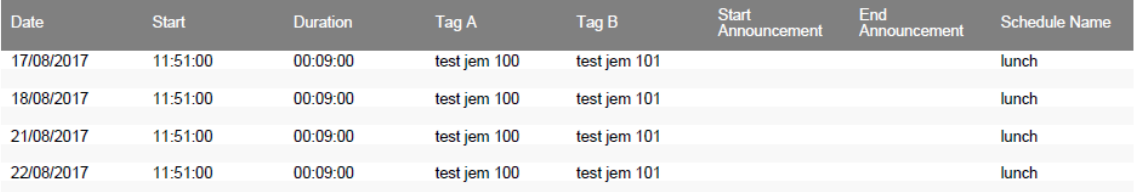

## <span id="page-25-0"></span>**13 GLOSSARY**

#### **Announcement**

An **announcement** is a recorded message or sound that is broadcast as an audio file over the Jacques IP communication system (650 series).

### **Assign**

The **Assign** function will apply a schedule to a certain date or range of dates.

#### **Build Schedule (Simple)**

The **Simple** option within the **Build Schedule Pop Up** provides the option to quickly and easily schedule an audio file to play at a certain time in a specified zone.

#### **Build Schedule (Interval)**

The **Interval** option within the **Build Schedule Pop Up** provides a more advanced build schedule. This includes the option to repeat an audio file (such as a bell) periodically throughout time parameters. This allows you to easily create a schedule that operates between specified times and occurs at equal intervals and as often as necessary between those times. For example, entering the Start Time as 08:00 and the End Time as 15:00 and the Repeat Period (minutes) as 60 would cause the schedule to play the audio file, beginning at 8am and repeating every hour, until 3pm.

#### **Calendar**

The **calendar** is a visual representation of the days in a week or month. In this application it is used to assign, view or remove schedules to a particular day or date range.

#### **Edit Icon**

The **edit icon** allows the user to quickly and easily edit specific lines within schedules.

#### **Repeat Period (Minutes)**

The **Repeat Period (Minutes**) within the **Build Schedule Pop Up** sets how often an announcement will play between the start and end times defined. For example, setting the start time at 8:00 and the end time at 10:00 with a Repeat Period of 30 minutes will result in the announcement playing at 8:00, 8:30, 9:00, 9:30 and 10:00.

#### **Schedules**

Schedules are created to enable announcements (audio files), bells and/or songs to be executed or played at various times throughout a day, week, month or period to defined zones.

Schedules can be meaningfully named so as to be appropriate to various public address applications (schools, universities, stations, airports, public spaces)

#### **Time Format**

Time format is 24 hour time.

#### **Zone**

A **zone** is a group of Jacques (650 Series) devices specified during configuration which can be selected to broadcast an announcement simultaneously, without the need to manually select specific devices before a broadcast is made. Devices within a zone can be intercoms, help point units, UAI/PA Controllers and others.

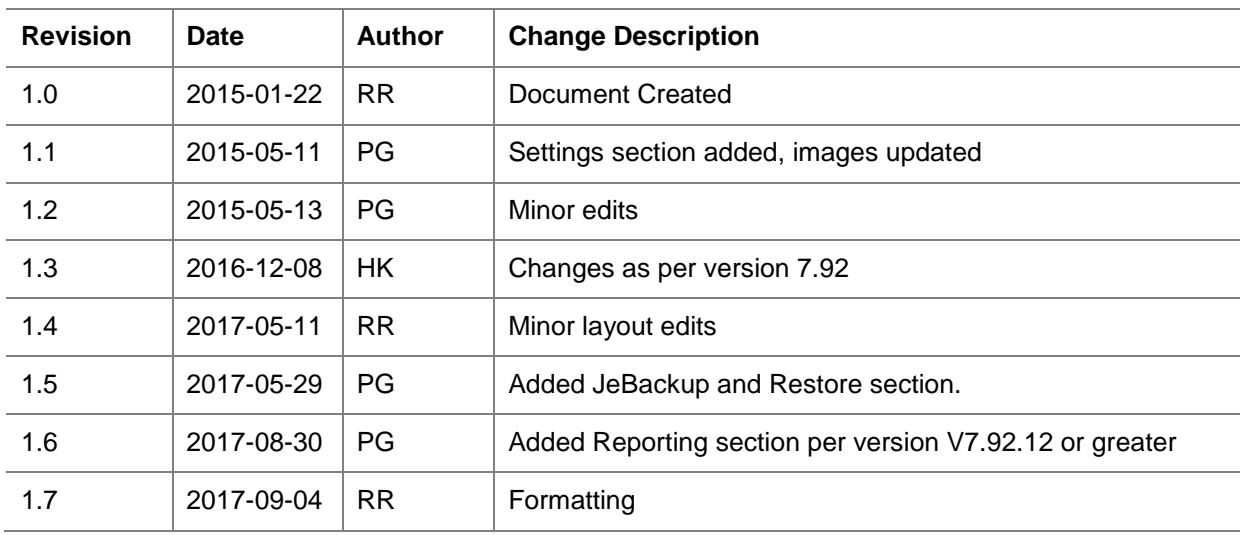

# <span id="page-26-0"></span>**14 DOCUMENT REVISION HISTORY**